## 2018 WURKS module 2 Akkerweb Bouwplan – Antwoorden van de Opdrachten

Vraag 1: Maak een suikerbietenperceel door het perceel handmatig te tekenen. Je wilt in een volgende seizoen een akkerrand plaatsen. Hoe doe je dit?

Antwoord:

Stap 1: selecteer een perceel. In het linkermenu zie je bij het geselecteerde perceel een pen en een vinkje verschijnen. Klik op het vinkje.

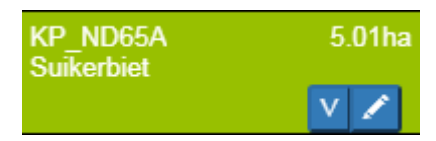

Stap 2: klik op OK bij het scherm:

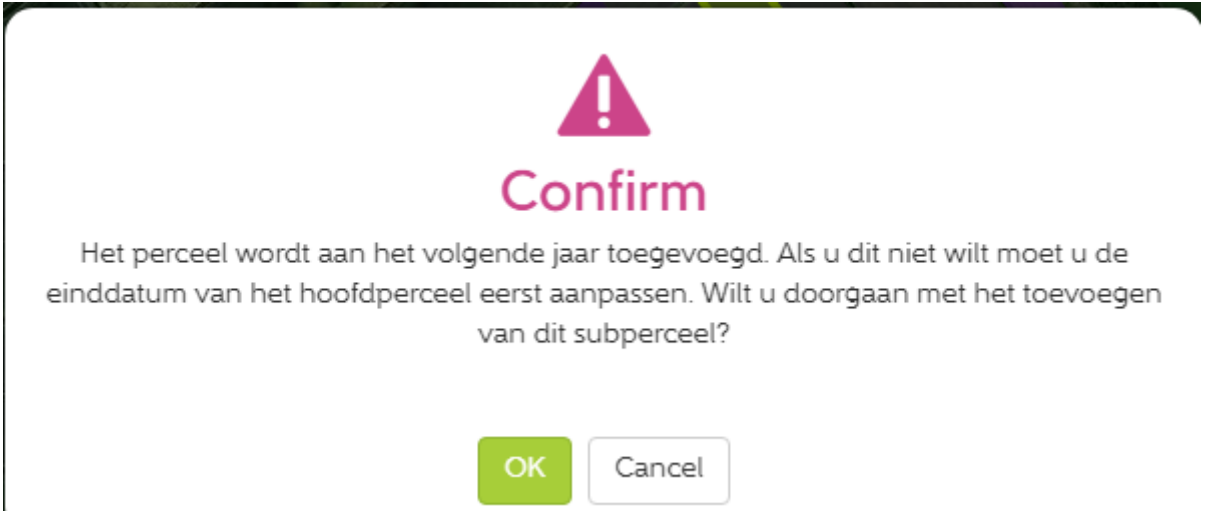

Stap 3: pas de gegevens aan van het net verschenen perceel:

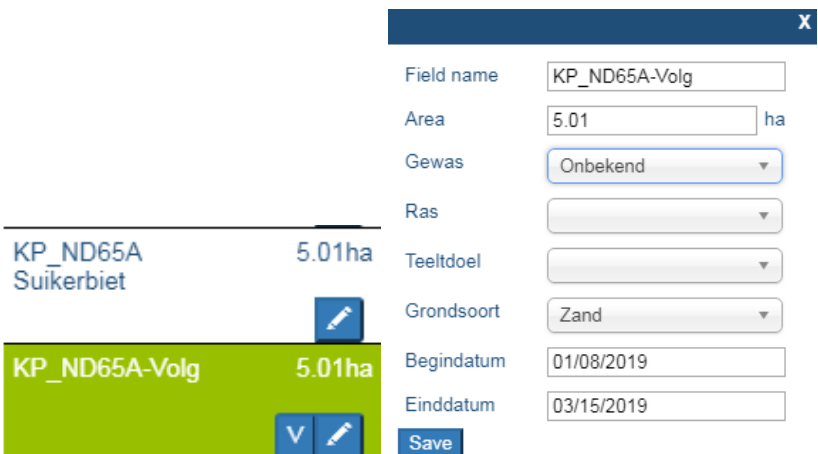

Stap 4: klik op save.

Stap 5: ga naar het volgende jaar. Het perceel is nu toegevoegd aan het nieuwe jaar.

Stap 6: Splits het perceel en wijzig de gegevens van de smalle strook:

Vraag 2: importeer de bijgeleverde dataset. Vul de perceelsgegevens in. Deel het bouwplan met de buurman. Hoeveel hectare aardappelen heeft je buurman?

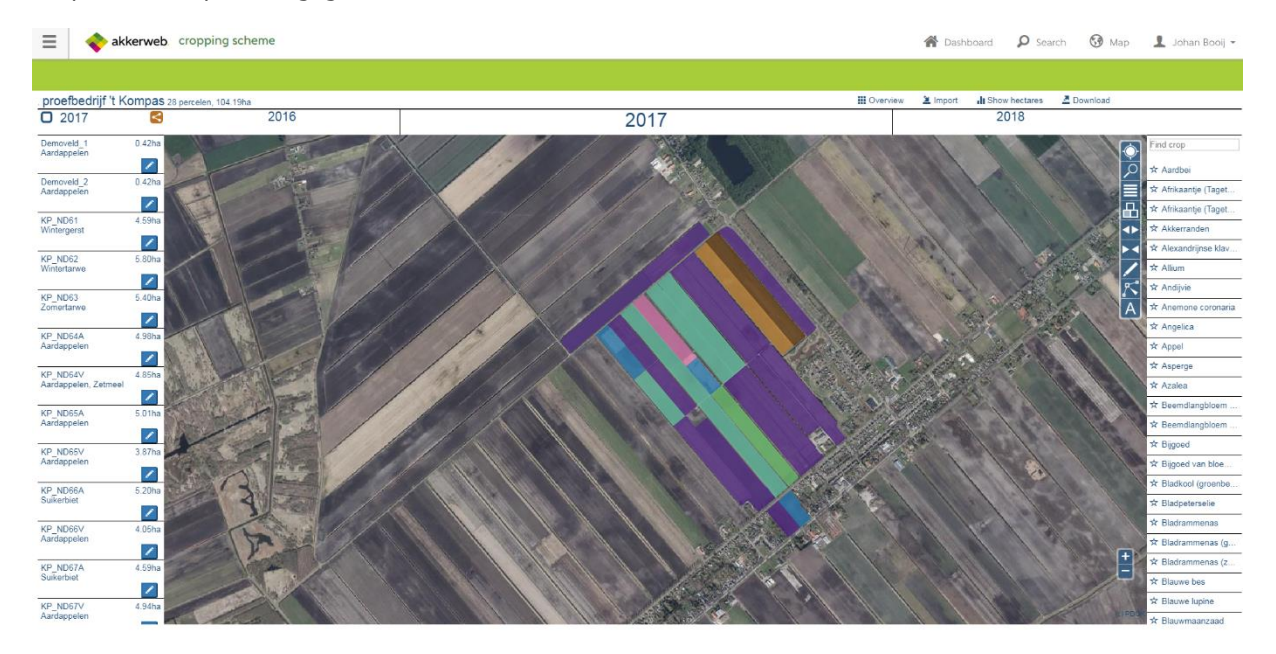

Stap 1: vul de perceelsgegevens in:

Stap 2: deel het bouwplan met je buurman:

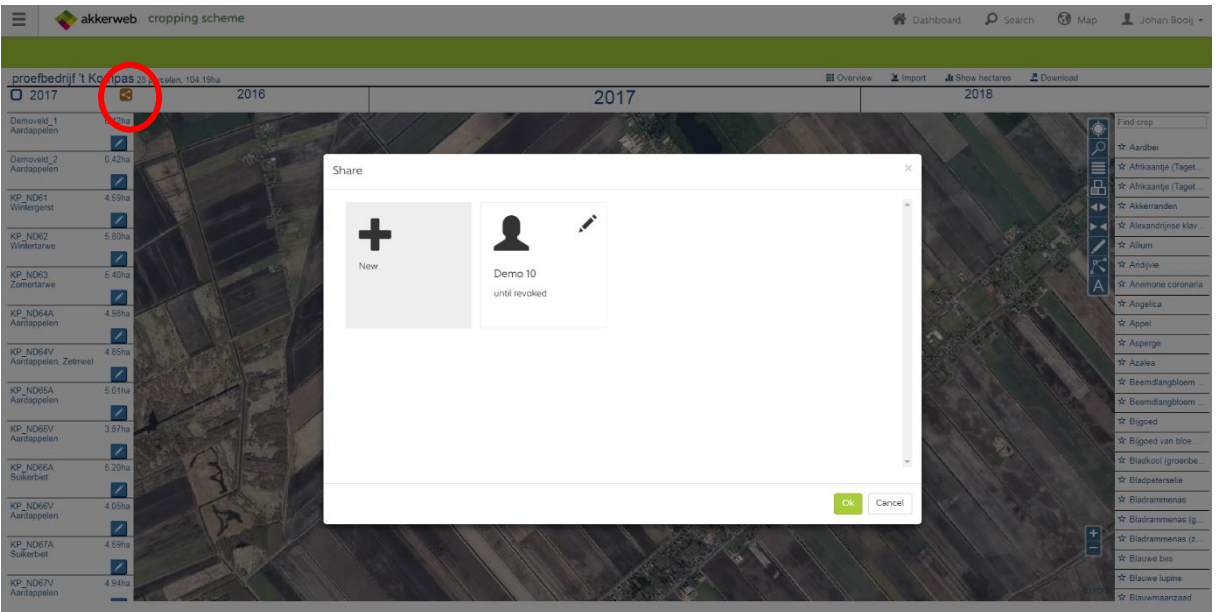

Stap 3: bekijk gedeelde bouwplan van je buurman:

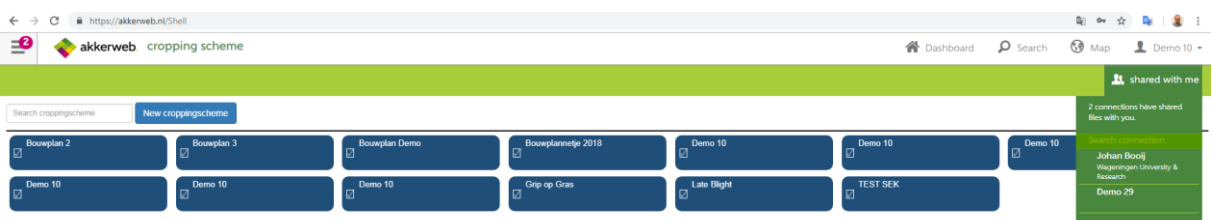

Stap 4: Klik op show hectares:

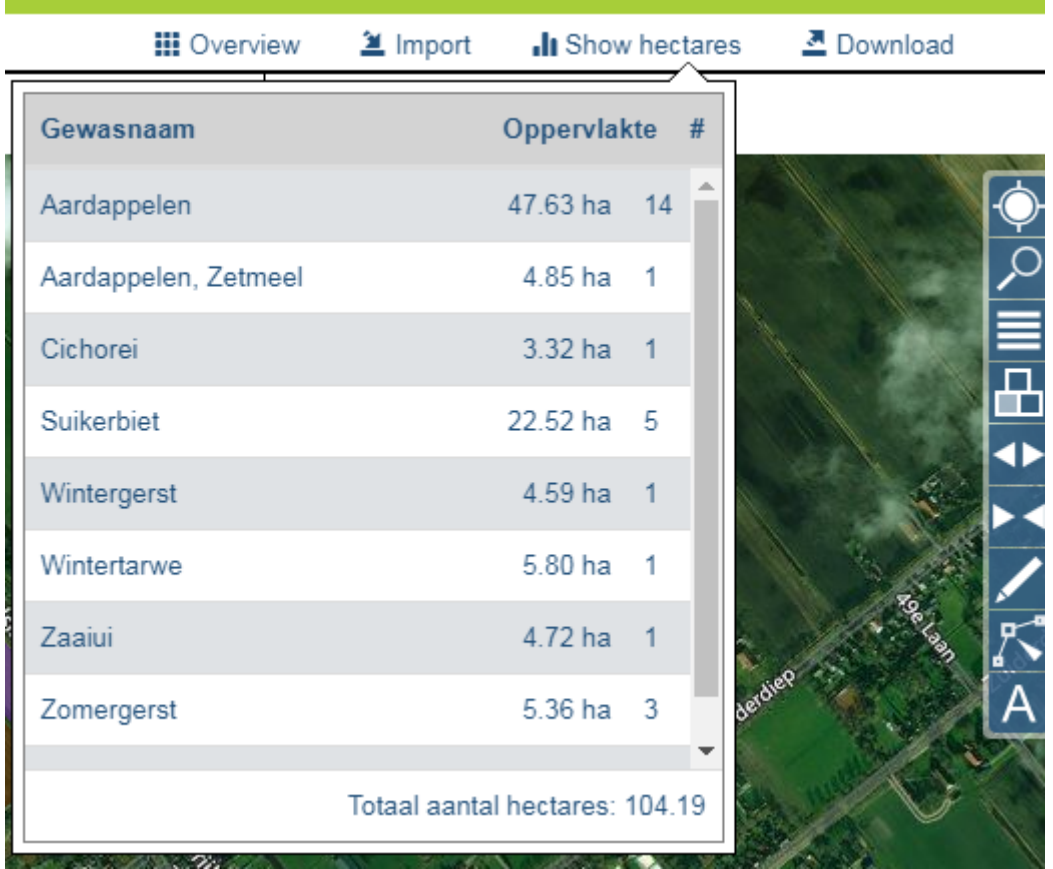

Vraag 3: klik op een perceel van jouw bouwplan. Welke apps kun je gebruiken voor het perceel?

Dit ligt eraan hoeveel apps er op jouw account zijn toegevoegd. Op het demo-account is momenteel 1 app beschikbaar:

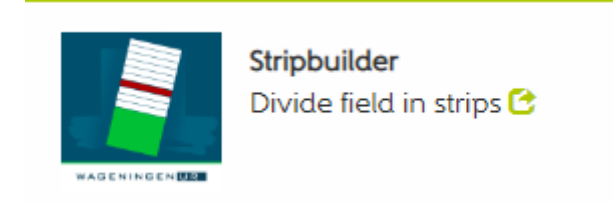

Daarnaast kun je via het hoofdmenu wel bij andere apps komen.